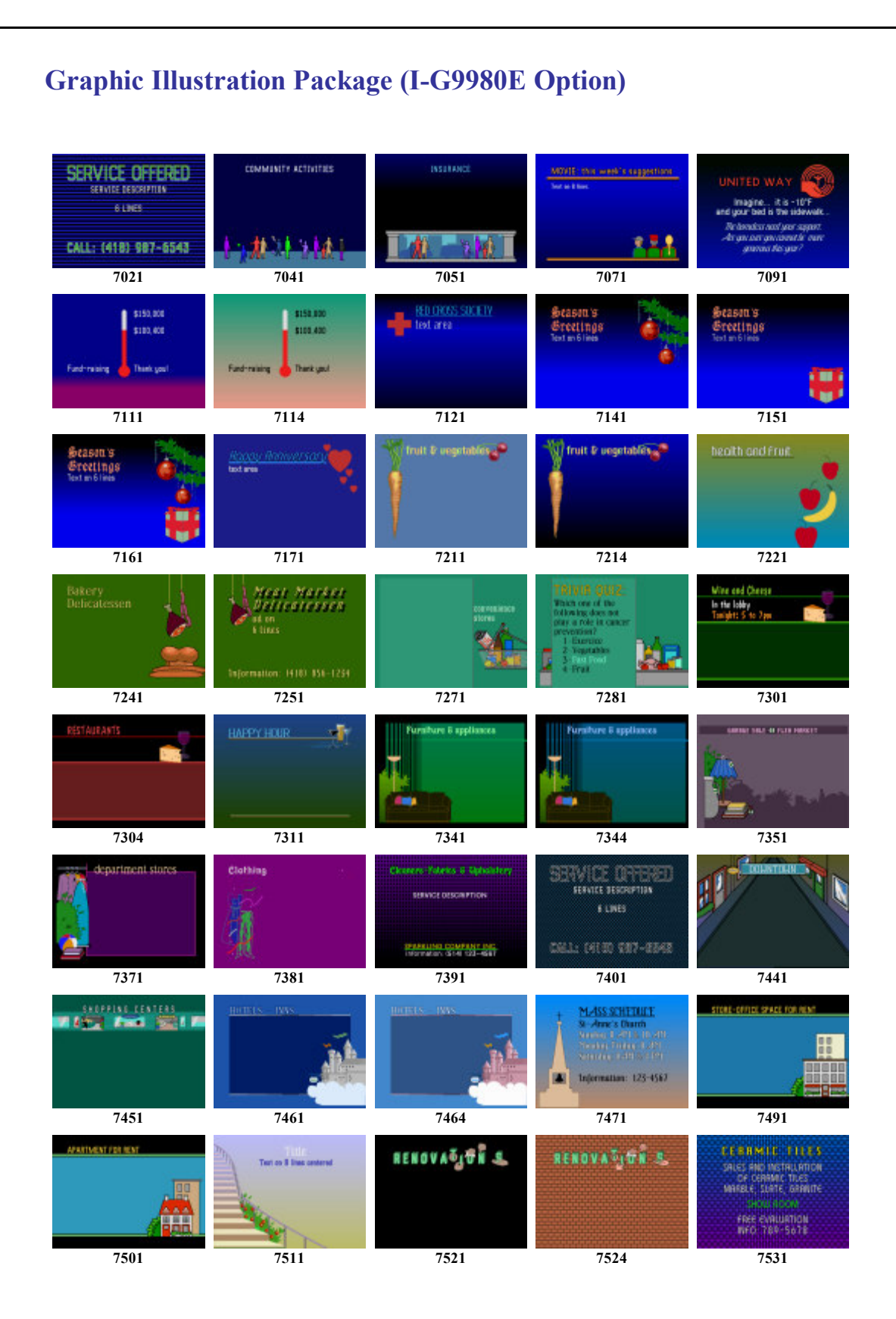

## **Table 1 of 3**

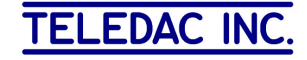

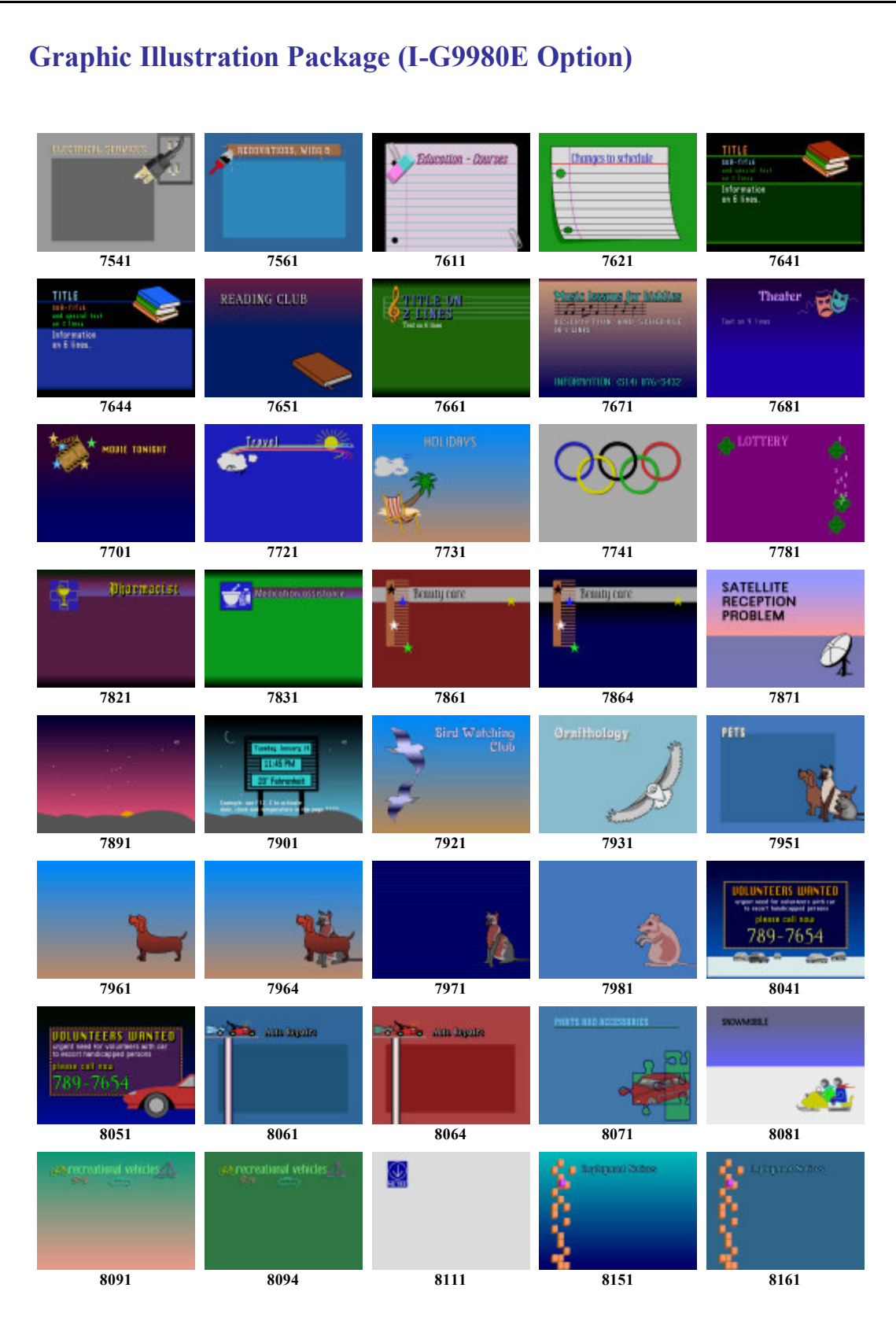

**Table 2 of 3** 

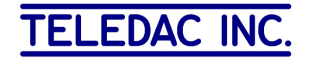

### **Graphic Illustration Package (I-G9980E Option)**

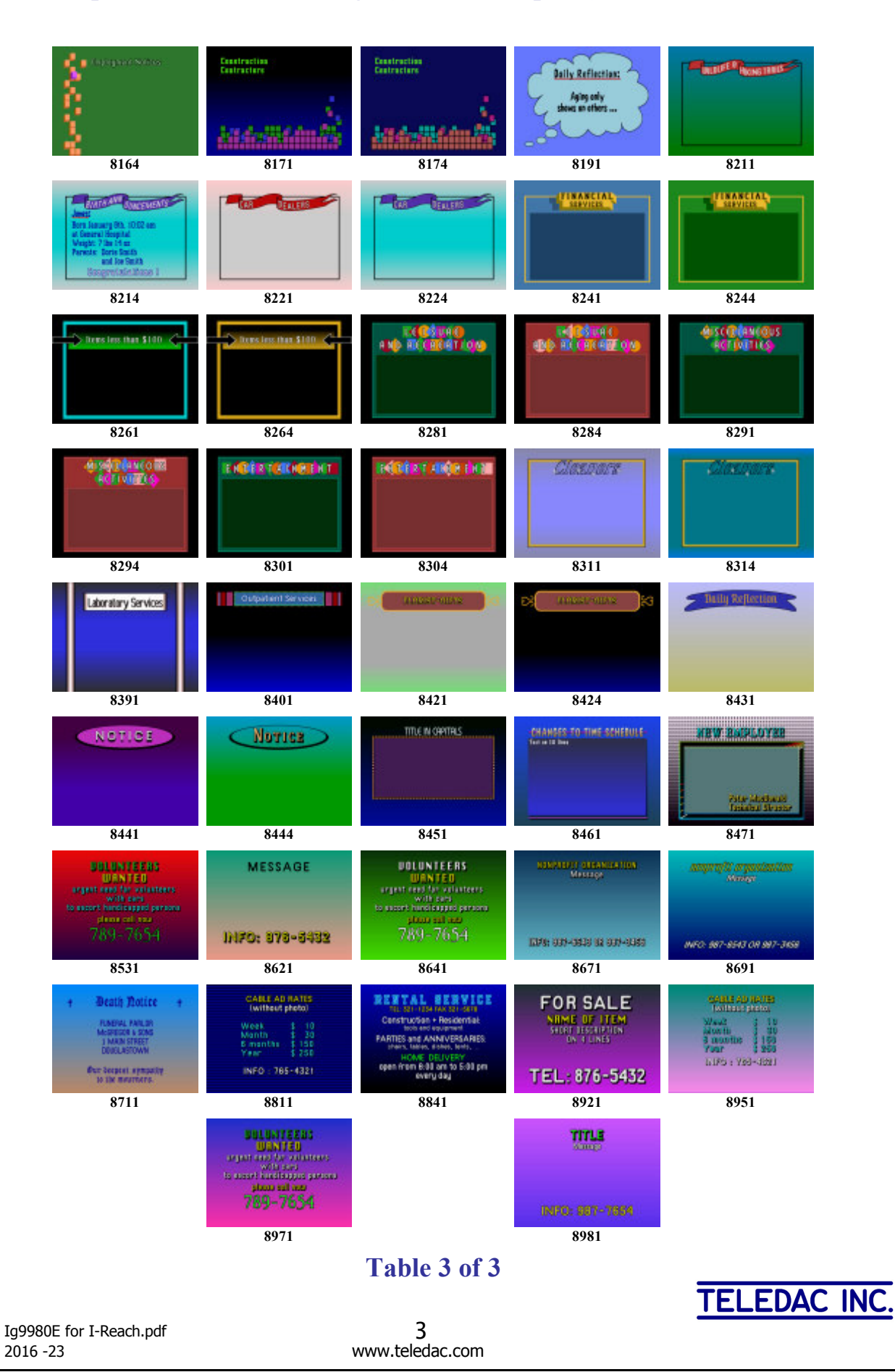

# **I-G9980E GRAPHIC ILLUSTRATIONS**

#### **A- DESCRIPTION**

This option includes more than 120 graphic illustrations or page backgrounds with colour gradations. Each illustration is supplied with a page including a text and attributes example where text styles and colours are harmonized with the background. Copying this example page will also copy the reference to the required illustration page.

The option is compatible with the **I-Reach** software and is made of an **IG-9980E** folder containing the **I-Reach**  $\sum_{i=1}^{\infty}$  *Aig9980t, tpag* file that includes more than 240 Iristext pages (120 illustrations + each associated example). The folder also contains associated P7020.tfnd to P8980.tfnd files, which are required by **I-Reach** to show each illustration correctly on the PC.

**See Section D at the end about installing the option**.

#### **B- USE OF MEMORY SPACE AND ILLUSTRATIONS TRANSFER**

Before starting with the transfer of desired illustrations, please make certain that the page range from **7020 and 8981** inclusively is free in your **Iristext** unit. This range must also be available in your **I-Reach** file.tpag **(or** *MyPages.tpag*) containing your complete set of pages.

You should as well insure that the **Display Range limits** do not include these reference pages (7020-8989). *Ex.: L=1-6999.*

Transferring the complete set of illustrations would use a total of 1010 sectors which is almost 2/3 of all the space available for messages in a standard **Iristext MK. Consequently we recommend to transfer progressively only those that you need.**

All folder paths in the following method presumes that you are using the structure proposed in Section *D- Installation.* (Folder **IG-9980E** is a sub-folder of **My Pages** )

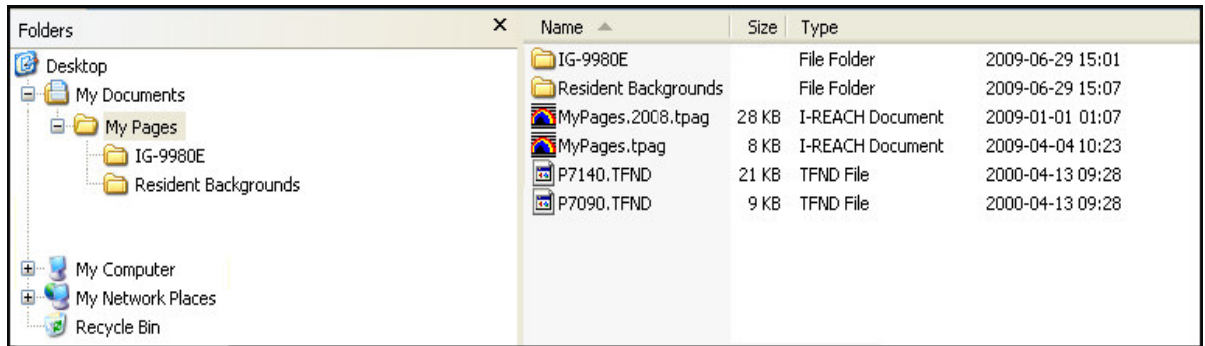

## **Fig. 1 Typical Structure of an Iristext Pages Folder**

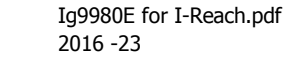

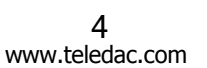

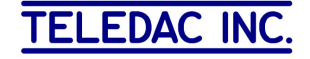

As an exercise, suppose that you need to create a page no.100 using the *United Way* illustration from **Table 1 of 3** above (P7091 in the table).

To do that you must transfer pages 7090 (illustration) and 7091 (text referring to 7090) into the **Iristext** unit and into the **integral into the subsequently** you can copy page 7091 into the page number that you need (page 100 in this example). Then you can modify Page 100 to your needs. Then

### **Here are all steps in details:**

1- Click to open the IG-9980E folder and on file  $\overline{\bullet}$  Alg9980t.tpag. The following window will appear:

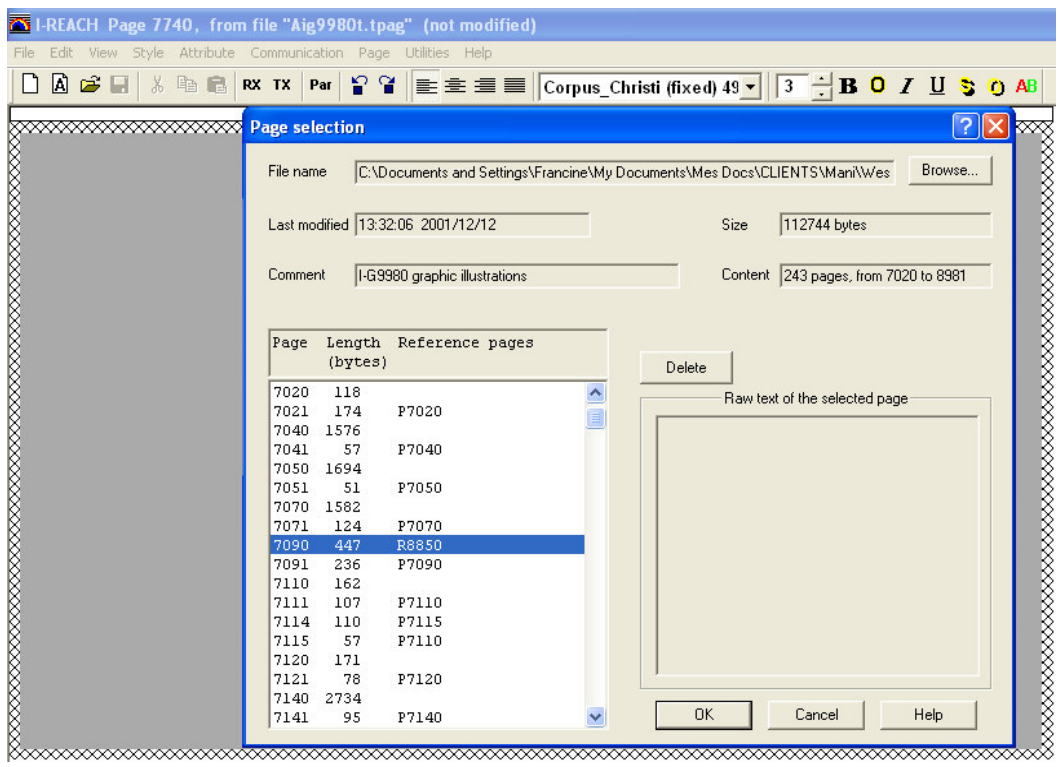

- 2- Point to 7090 and click on OK.
- 3- Click on File, and on Save as ...and then on the **Browse...** button. Next, *go up one level* by clicking on  $\Box$  in order to point on  $\overline{\Box}$  MyPages.tpag.

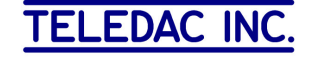

4- At this point you should see this screen:

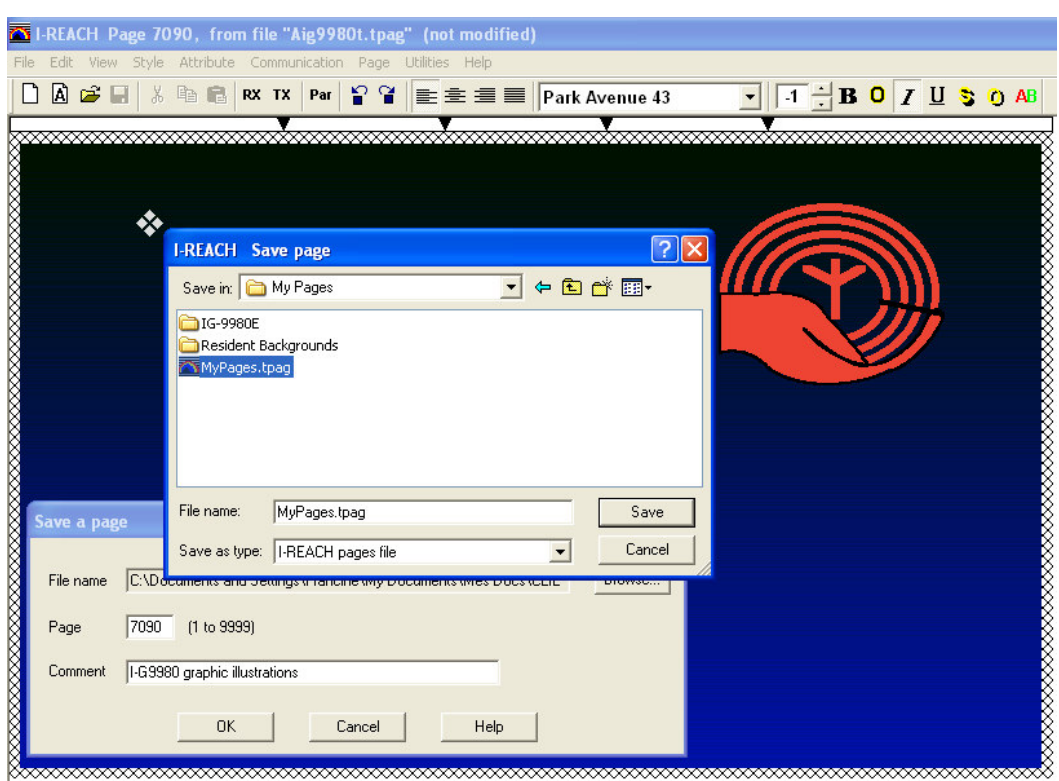

Now click on Save and the on  $\frac{R}{\sqrt{1-\frac{R}{c}}}$ 

- 5- **I-Reach** now show page 7090 inserted in your MyPage.tpag.
- 6- Click on **TX** button and select **G** Transmit the current page on screen to page: 7090 and click on  $\sqrt{\frac{f_{\text{secute}}}{f}}$ . The communication log window should confirm that page 7090 is now in the Iristext unit.
- 7- Repeat steps 1 to 6 above for page 7091 which contains associated sample text + attributes (replace 7090 by 7091 for all choices). Page 7091 is now in your *MyPage.tpag* file and in the **Iristext** unit.

 Note that Page 7091 uses page 7090 as a reference. You can check this by looking in page 7091 parameters.

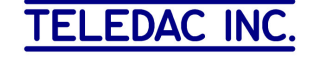

8- I-REACH now points to page 7091 inserted in your pages file.

Now click on **File** and on **Save as …** and select page 100 as page number, Click on OK in this window:

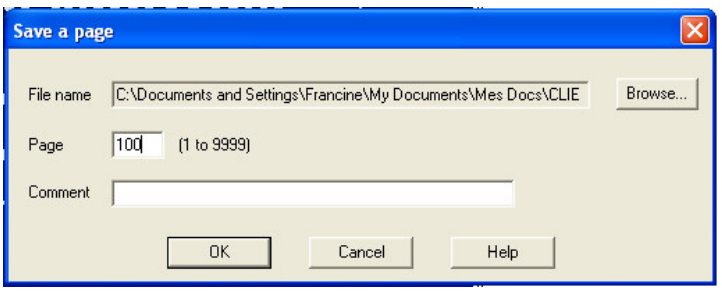

9- Click on  $\frac{rx}{\text{button}}$  button and select to transmit only page 100 then click on  $\frac{Exe^{x}}{2}$ . Page 100 refering to page 7090 is now in **Iristext** unit. This page should appear as this:

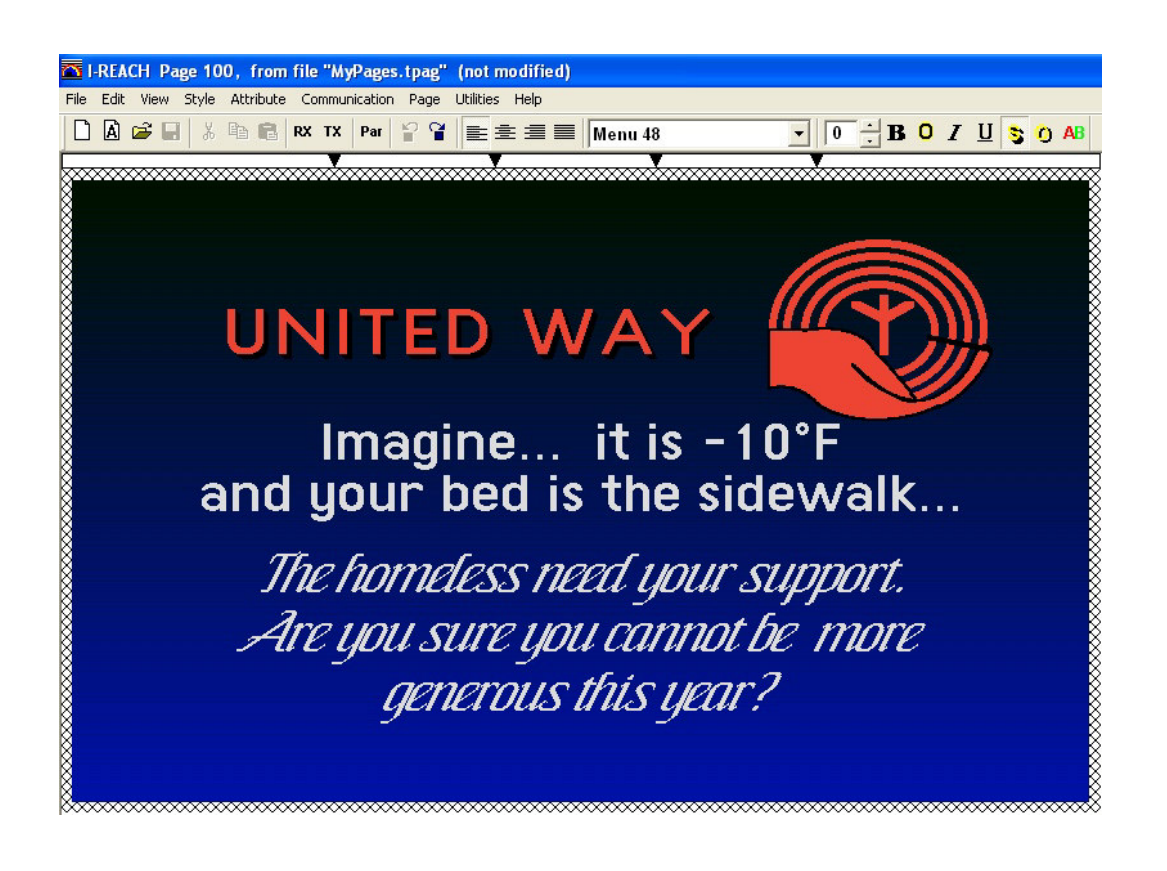

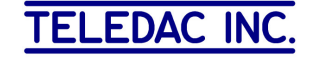

Click on **PAR** button to open the page parameters window. It should appear like this:

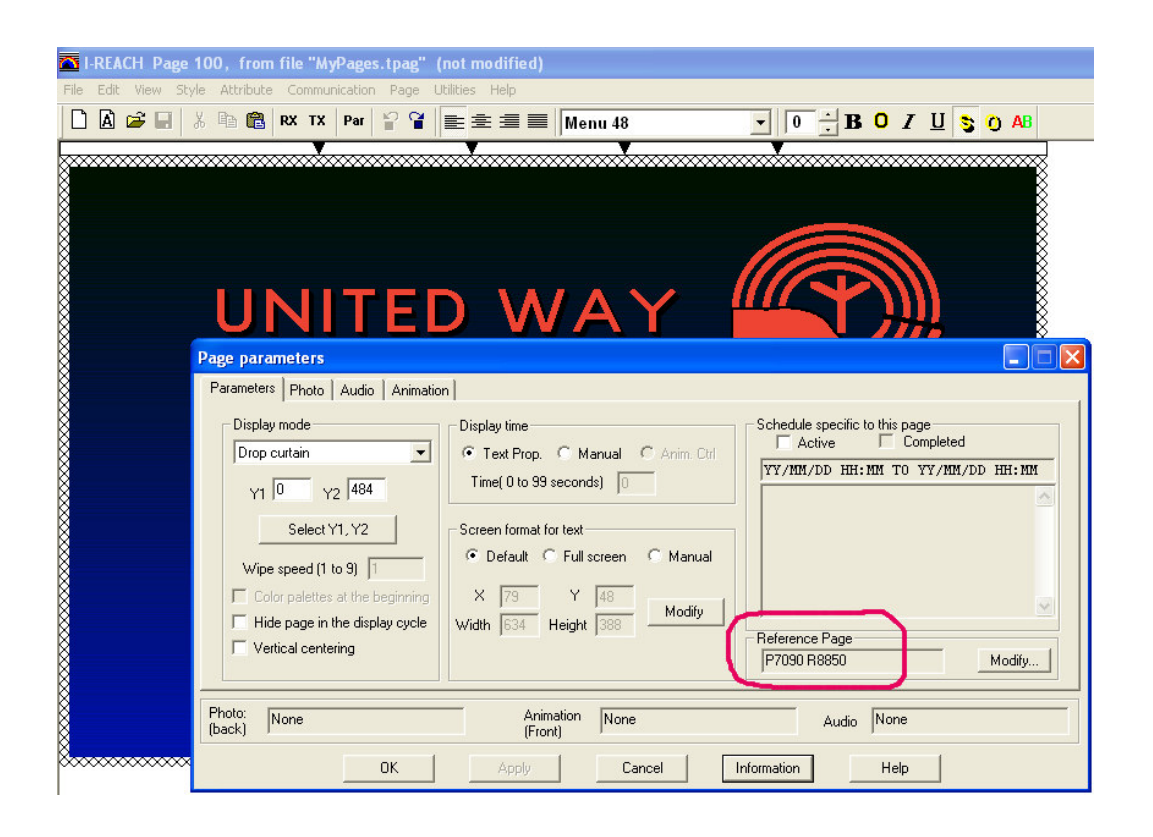

You will notice that page reference windowpane shows **P7090** containing the *United Way* sign and R8850 resident page containing the colour gradations.

10- Now you can repeat steps 1 to 9 each time you want to add another illustration.

For example, to create a page 200 *Season's Greetings* (Christmas tree) with illustration 7140 and text from 7141.

#### **Important Note:**

Pages with illustrations without text (for example: 7090 or 7140) contain all the graphic elements and use much more memory. So, it is preferable to use them as reference only.

Therefore, it is not recommended to copy them directly. When you need an illustration alone, for example if you need the logo from page 7090 it is preferable to copy page 7091 in page 200 and to erase the text subsequently.

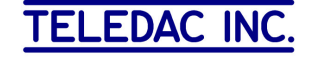

# **C- Graphic Illustration List by subject:**

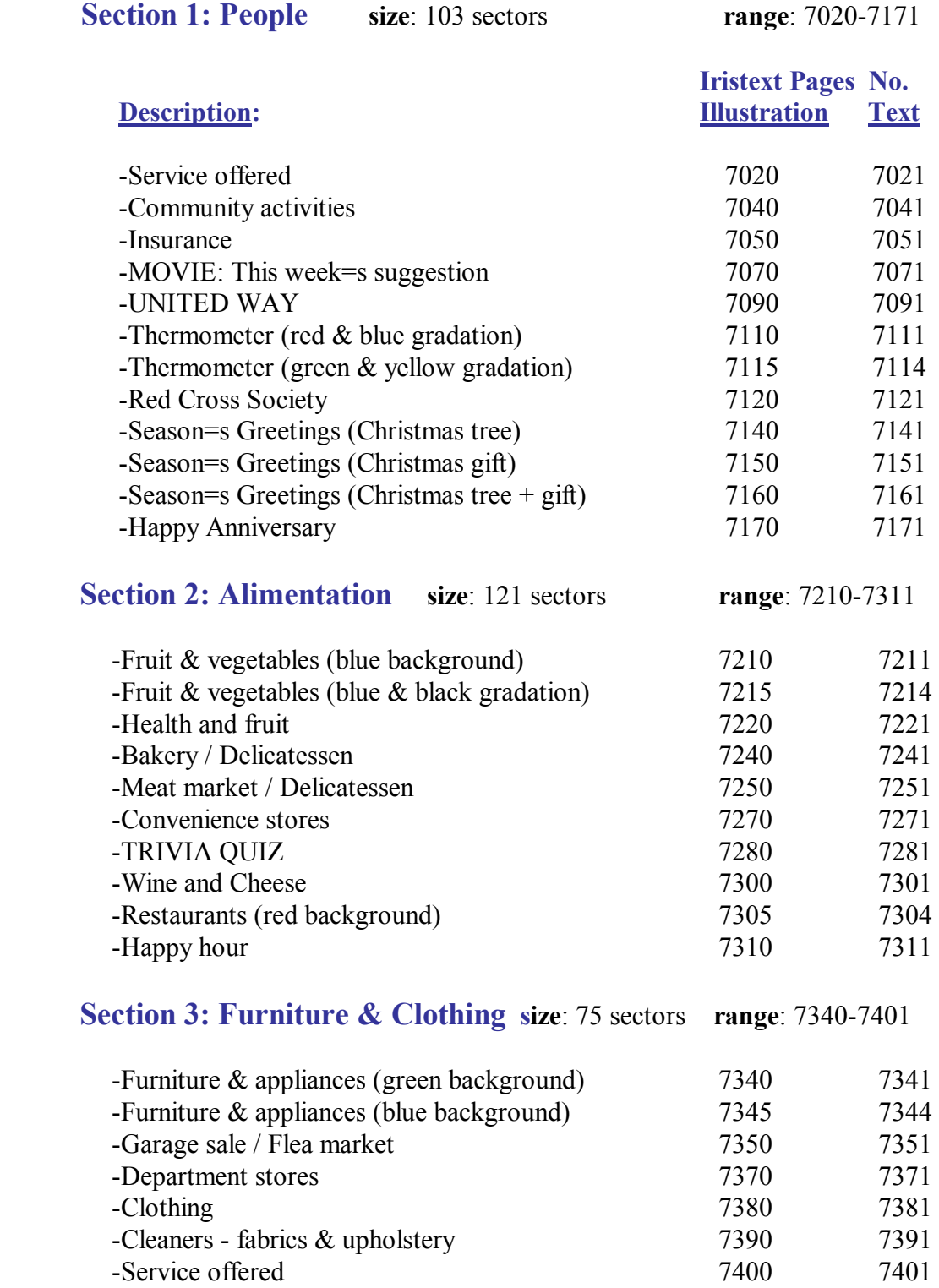

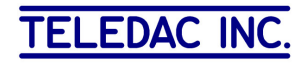

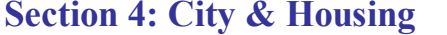

**size**: 176 sectors **range**: 7440-7561

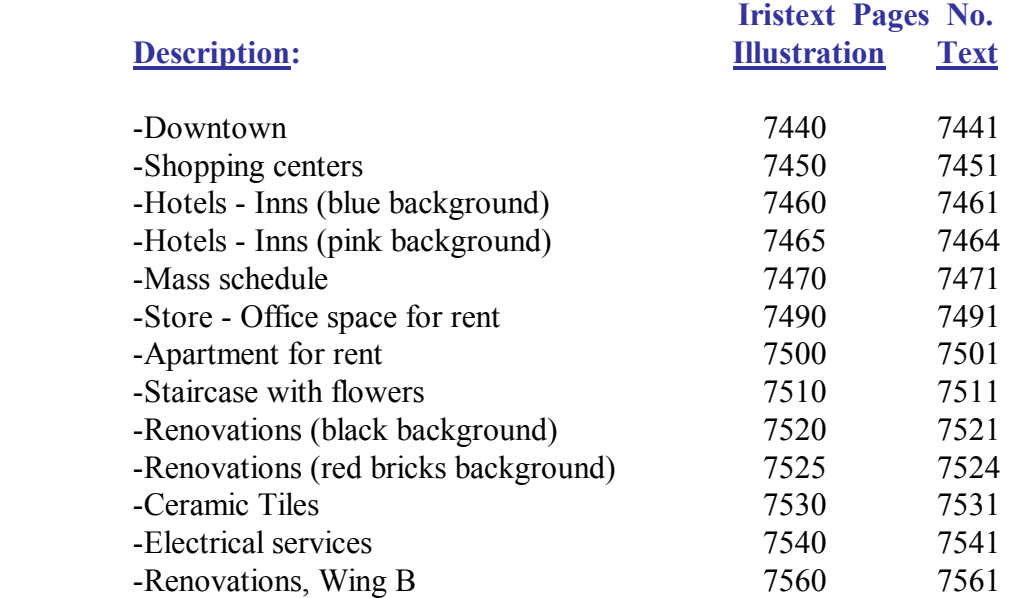

### **Section 5: Leisure, culture & sports size**: 114 sectors **range**: 7610-7781

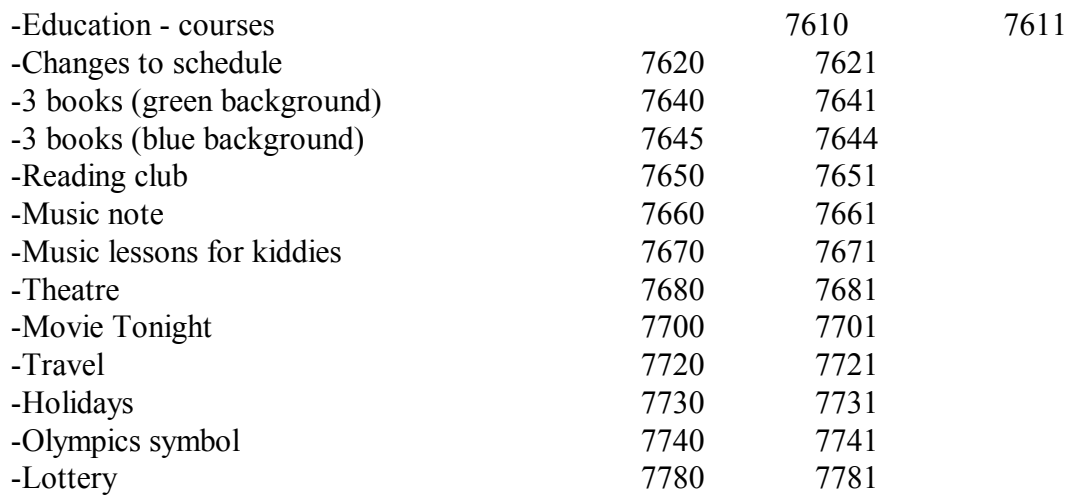

# **Section 6: Servicessize**: 32 sectors **range**: 7820-7871

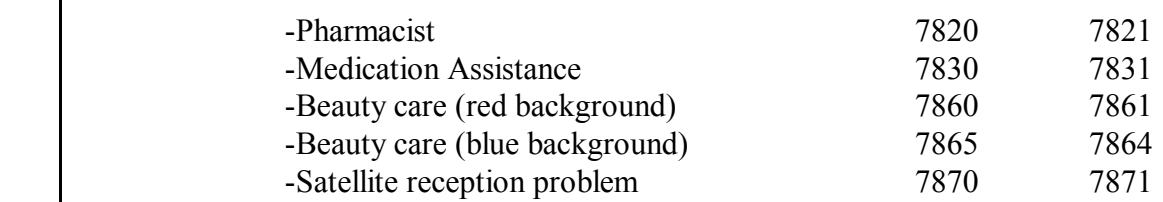

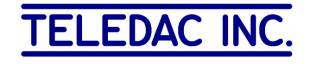

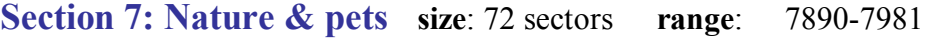

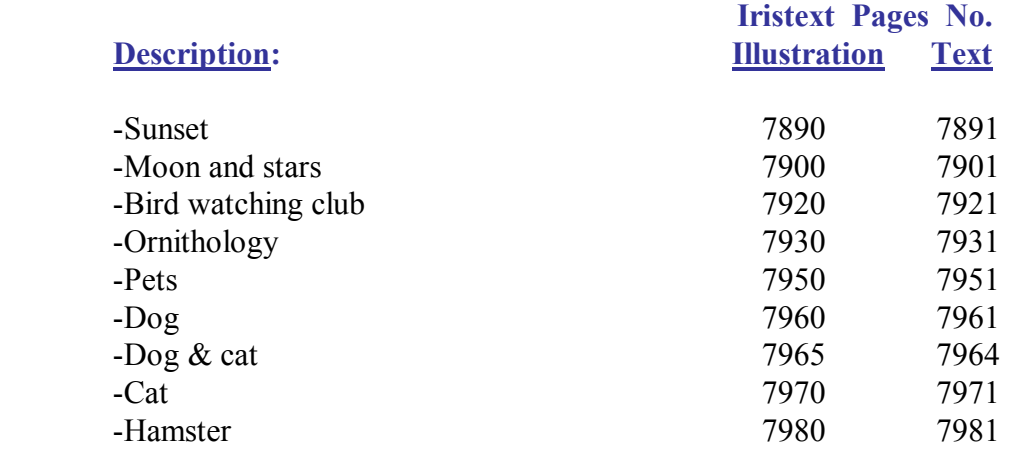

# **Section 8: Cars, vehicles & transports size**: 95 sectors **range**: 8040-8111

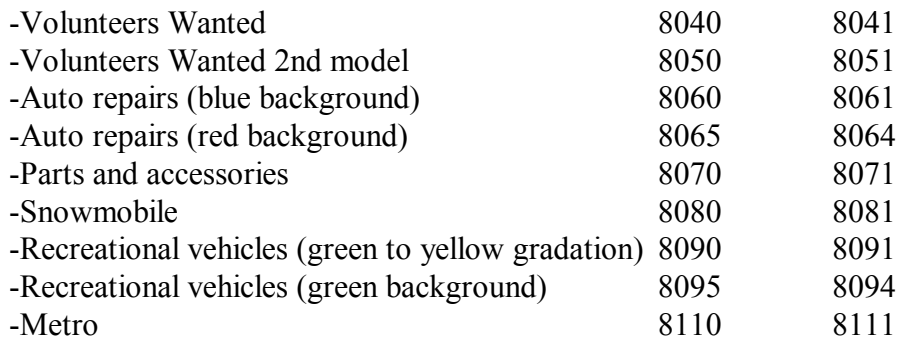

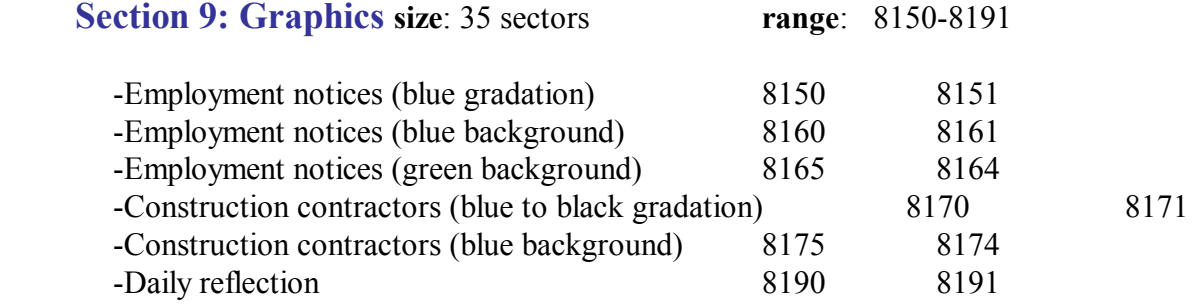

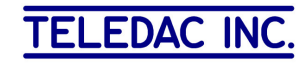

### **Section 10: Various frames & banners size**: 144 sectors **range**: 8210-8471

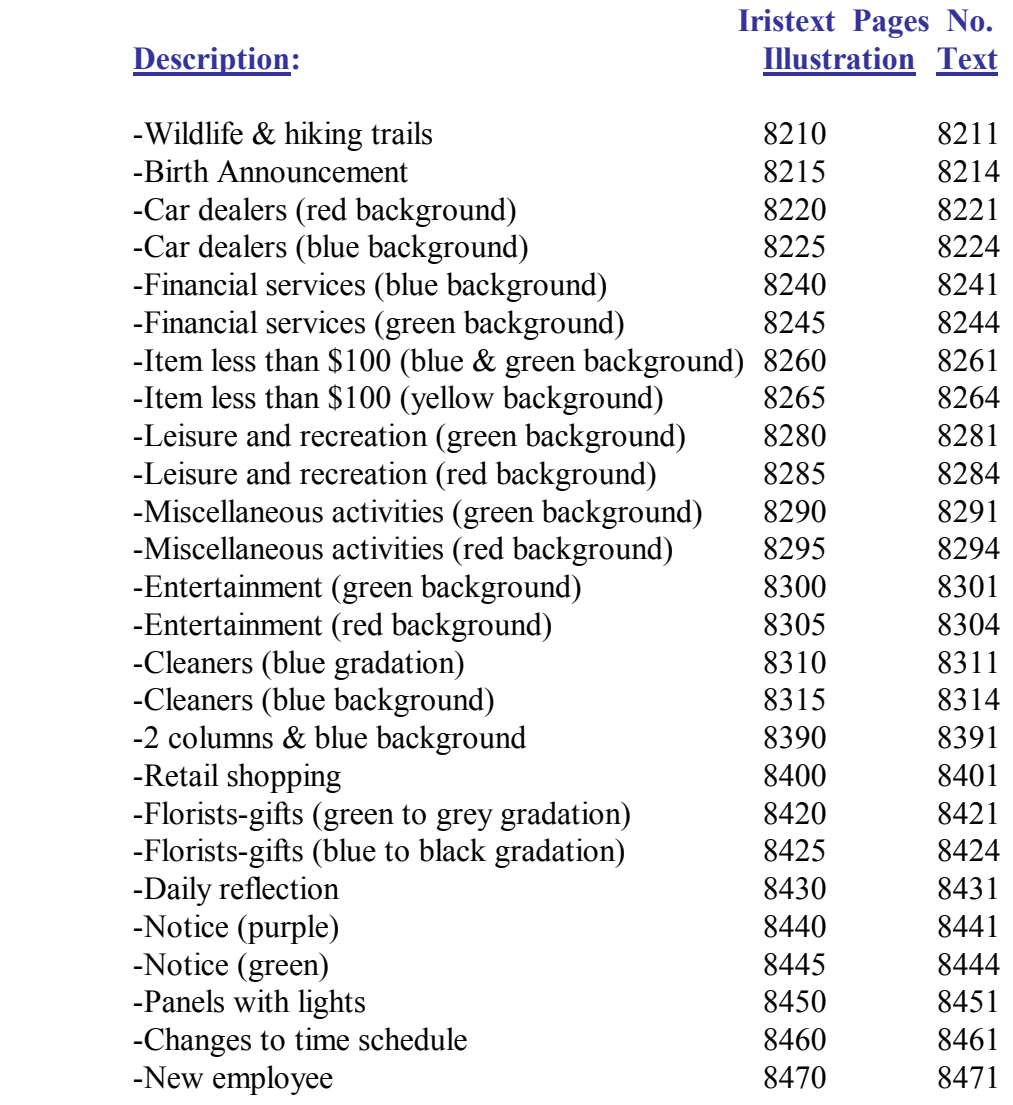

# **Section 11: Leisure, culture & sports size**: 35 sectors **range**: 8530-8981

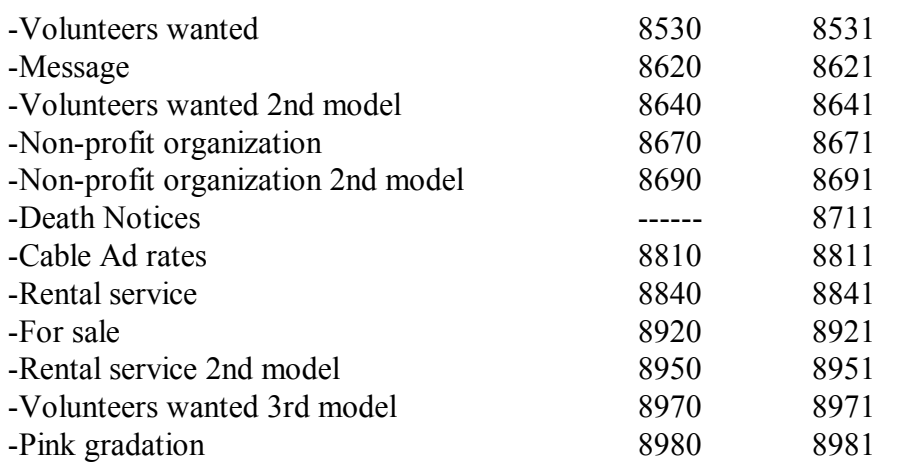

12

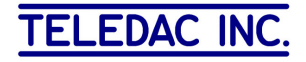

### **D- Installing IG-9980E option**

**Option received by e-mail attachment:**

- 1- To install you must copy the file  $\mathbb{I}$  IG-9980E. zip in your *My Documents*. Then, by pointing your mouse on the zip file and right clicking on it, select *extract here*.
- 2- Cut and paste the **IG-9980E** folder under your folder containing your **Iristext** pages (*My Pages* in figure 2 below).

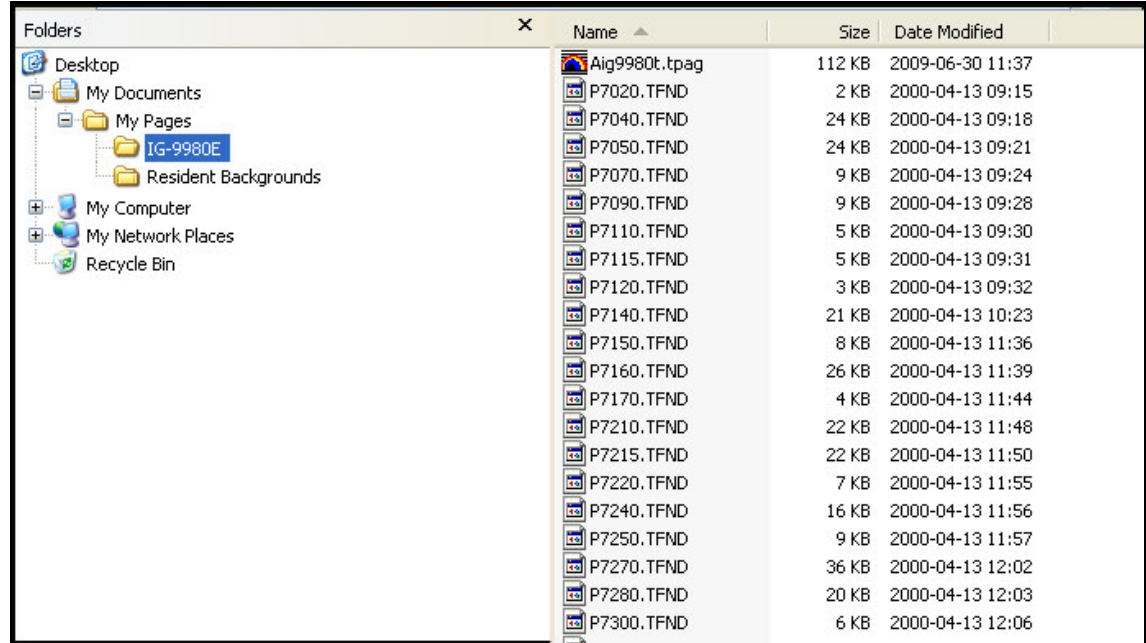

### **Fig.2 Typical Structure showing IG-9980E as a sub-folder of My Pages**

3- Check that the **IG-9980E** folder includes the **Aig9980t.tpag** file and also all tfnd files (**P7020.tfnd** to **P8980.tfnd**).

#### **Option received on CD:**

Browse the CD to copy the **IG-9980E** folder and paste it under your folder containing your **Iristext** pages (*My Pages* in figure 2 above).

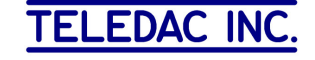